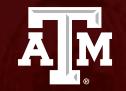

### How to respond to requests for clarifications from the IRB

Human Research Protection Program

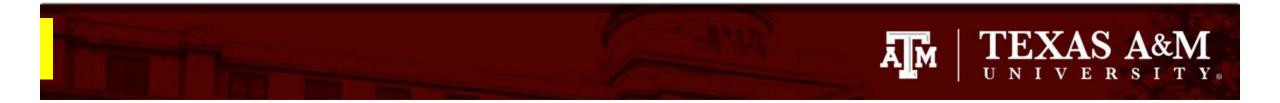

This PowerPoint will guide you through how to respond to requests for clarification from the IRB.

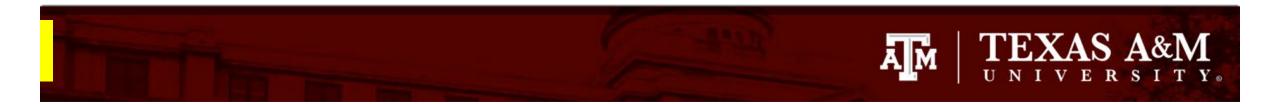

### Responding to clarification requested

Log into Huron:

- 1. From the **Dashboard**
- 2. Click on **My Inbox**
- 3. Select the folder symbol or the Name of the submission to open and review the request for clarifications.

   State informs what actions are pending for the submission.

   Image 50.8% EXAS A&M

   Image for Heather Cline

   Image for Heather Cline

   Image for Heather Cline

   Image for Heather Cline

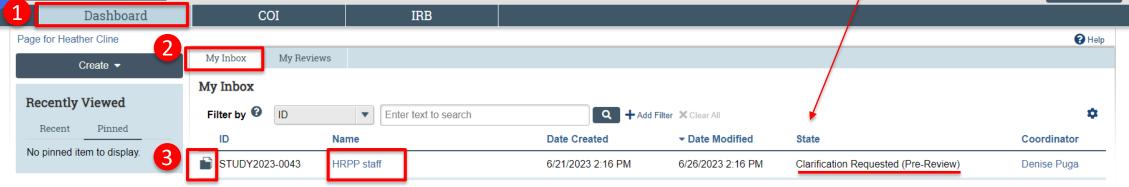

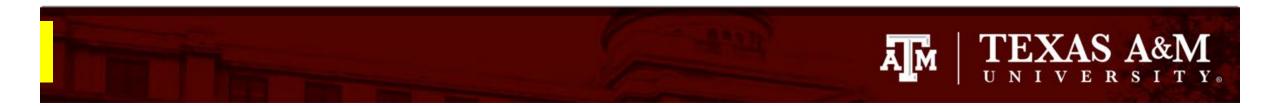

## Review the Clarification Requested

- 1. The **History** tab lists the activities taken on a submission including clarifications requested from the IRB reviewer or coordinator.
- 2. Under the History tab, review the **Clarification Requested**.

Note: the clarification will be directly embedded in this location, but you can also click on the blue link labeled with *Clarification Requested* to open the requests in a separate window.

#### STUDY2023-0027: Factor A Principal investigator: Denise Puga IRB office: IRB 1 IRB coordinator: Denise Puga Submission type: Initial Study Denise Puga Primary contact: PI proxies: Kelly Drake PI Department: Vice President For Research **IRB** Review **Review Complete** Pre-Submission Pre-Review Post-Review Clarification Clarification Modifications Requested Requested Required Funding Contacts COI Documents Snapshots History Reviews Filter by 🔞 🔍 🕂 Add Filter 🔀 Clear All Activity -Enter text to search 2 Activity Date Activity Author Clarification Requested ţ Puga, Denise A 5/30/2023 8:33 AM 1. Study Funding Source (Q 3). Please provide additional information about the sponsor. 2. Provide additional protocol information. Please see the attached supporting documents. The document contains comments that request additional clarifications/information. Requested Protocol Changes

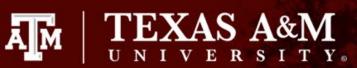

### How to Edit the application

- 1. If changes are needed or requested by the IRB, click the **Edit Study**.
- 2. This will give you access to the IRB application and allow for any edits to be made.

1

| Clarification                                                     | E 🕞 Validate 🖧 Compare 🛛 兴  | You Are Here: 🍙 Test                                                                                                    |
|-------------------------------------------------------------------|-----------------------------|----------------------------------------------------------------------------------------------------|
| Requested (Pre- 2                                                 | Basic Study<br>Information  | Editing: IRB00000047                                                                                                    |
| Review)                                                           | Study Funding<br>Sources    | Basic Study Information 👩                                                                                                    |
| Entered IRB: 5/30/2023 8:28 AM<br>.ast updated: 5/30/2023 8:33 AM | Local Study Team<br>Members |                                                                                                    |
|                                                                   | Study Scope                 | 1. * Title of study:                                                                                                    |
| Next Steps                                                        | Local Research<br>Locations | Study of Individual Differences                                                                                                    |
| Edit Study                                                        | Local Site<br>Documents     | 2. * Short title: 🔞                                                                                                    |
|                                                                   |                             | Individual Differences                                                                                                    |
| Printer Version                                                   |                             | 3. * Brief description: 😧                                                                                                    |
| Submit Response                                                   |                             | This is a brief 10-minute survey to examine individual differences in<br>college students. 100 participants will be recruited via social media. All<br>participants will be provided with a consent document prior to being<br>directed to the online survey. |
| Assign Coordinator                                                |                             |                                                                                                    |
| Assign Primary Contact                                            |                             | 4. * What kind of study is this? 😧                                                                                                    |
| 👍 Assign PI Proxy                                                 |                             | Multi-site or Collaborative study                                                                                                    |
| Manage Ancillary Reviews                                          |                             | <ul> <li>Single-site study</li> <li><u>Clear</u></li> </ul>                                                                                                    |
| Manage Guest List                                                 | Clarification               | Democrated                                                                                                    |

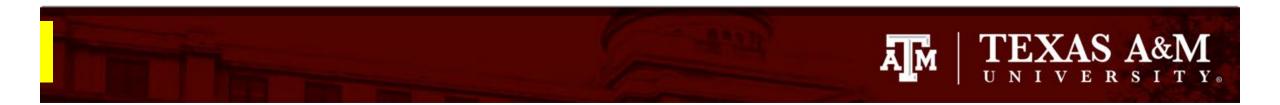

# How to navigate the application

- 1. The page navigator will appear on the left side of the screen. The page currently being viewed will be shown highlighted in orange.
  - Click on the page that requires edits to be made.
  - Make your edits on the page selected
- 2. Once the edits have been made, click **Save** and:
  - **Continue** to navigate to other pages in the application; or
  - Exit to return to the IRB workspace

| Validate do Compare                        | You Are Here: The tor A<br>Editing: S1 DY2023-0027                                                                            |
|--------------------------------------------|----------------------------------------------------------------------------------------------------|
| Study Funding<br>Sources                   | Study Funding Sources 🙍                                                                                                    |
| Local Study Team<br>Members                | 1. Maestro Funding Source:                                                                                                    |
| Study Scope<br>Local Research<br>Locations | M-Number Project Name PI Last Name PI First Name S<br>There are no items to display                                           |
| Local Site<br>Documents                    | <ul> <li>2. O View This study has no funding.</li> <li>O View Project not set up in Maestro.</li> <li><u>Clear</u></li> </ul> |
|                                            | 3. Additional Information or proposal number:                                                                                 |
|                                            | 2<br>⊗ Exit 🕞 Save Continue 🔿                                                                                                 |

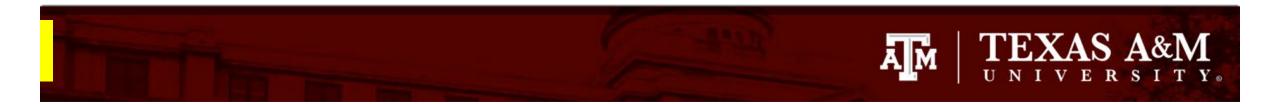

#### How to revise your protocol

During the review process, you may be asked to edit your protocol document. To do this:

- 1. Read the **clarification requested**: the request contains important information about what steps need to be completed.
- 2. Click the attached supporting document. This will automatically download a copy of the revised protocol to your computer.
- 3. Open the downloaded document from your computer.

| 4 |
|---|
|   |
|   |
|   |
|   |
|   |

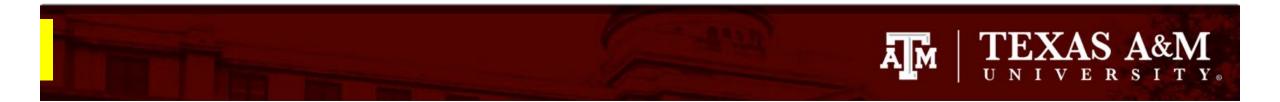

#### How to revise your protocol

The document provided by the IRB may include one or both of the following:

- 1. Comments in the margin requesting clarifications.
  - The comments will appear in the exact location on the Word document where the clarifications are being requested. Please provide the information being requested in the location indicated.
  - Use Track Changes to capture all edits to the protocol document. Instructions on how to use Track Changes in Word can be found <u>here</u>.
- 2. Track Changes suggesting edits.
  - Suggested track changes are intended to help clarify or enhance information presented in the protocol document. Please be aware that you have the option to either accept or decline the suggested edits.
  - Instructions on how to accept/decline tracked changes can be found <u>here</u>.

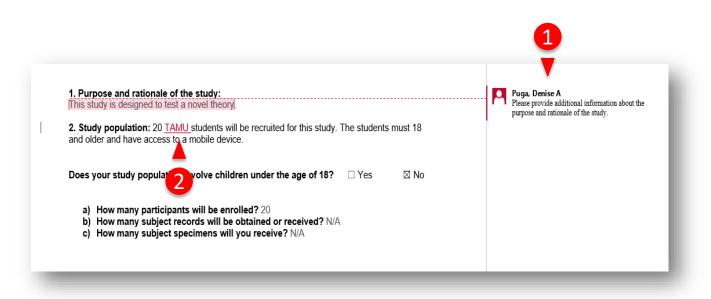

### TEXAS A&M UNIVERSITY.

# How to attach your revised protocol

Once you have finished editing your protocol and have addressed all the requests for clarifications, save a copy of the revised protocol document for your files and upload a copy to your initial application in Huron.

How to upload your revised protocol document:

- 1. Navigate to the **Basic Study Information**. To do this, click *Edit Study* from the study workspace.
  - Note: You may revisit <u>Slide 5</u> for instructions on how to complete this task.
- 2. Click **Update** under *Attach the protocol* (i.e., the last question on the page).
- 3. Click **Choose File** to attach the revised protocol document.

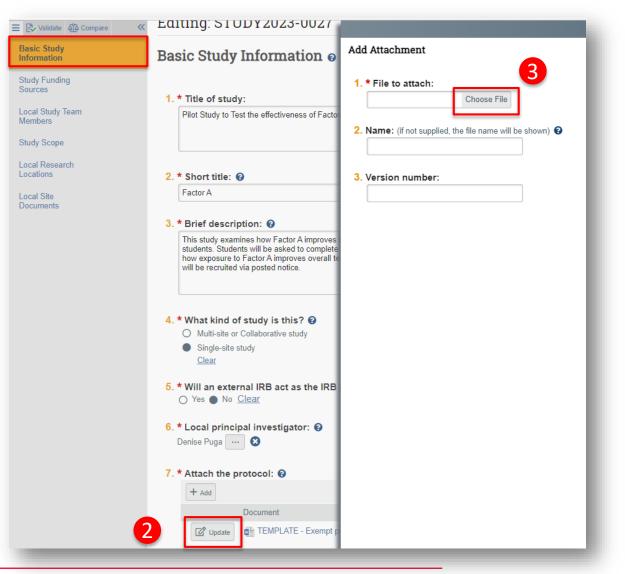

4. Click **OK** 

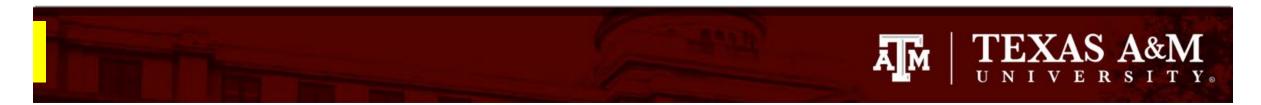

## How to attach new or revised study documents

If you need to add a new or revised study document in response to a clarification requested:

- 1. Navigate to the Local Site Document page
  - Note: You may revisit <u>Slides 5 and 6</u> for instruction on how to complete this task.
- Select +Add to attach a <u>new</u> study document or Update to attach a <u>revised</u> study document. It is important that you select the correct option to ensure good document management.
- 3. Click **Save**, then **Exit** to navigate back to the study Workspace.

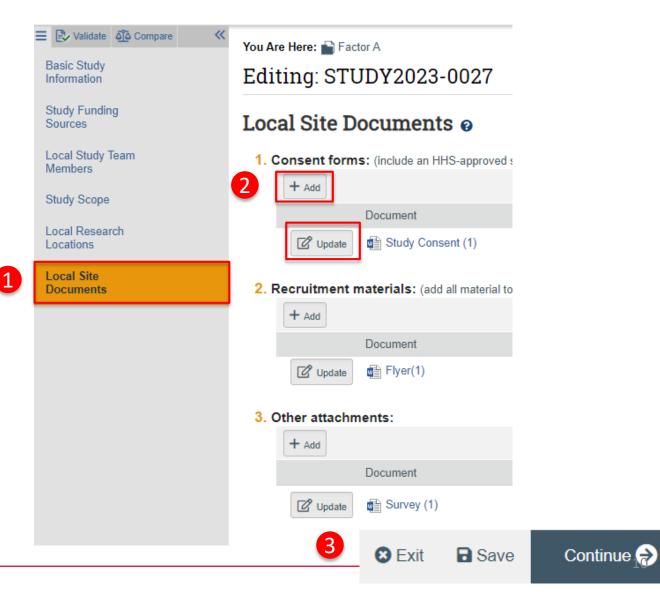

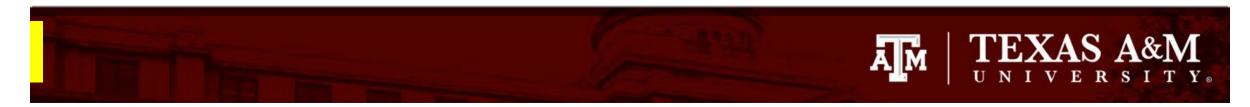

#### Submit response to the IRB

- 1. Click **Submit Response** from the Study Workspace
- 2. The **Submit Response** smart form will appear. Use this form to provide the IRB with any additional comments or documentation.
- 3. Click OK
  - Note: Once OK is selected, your response will immediately appear in the History tab and it will be available to all with access to the submission.

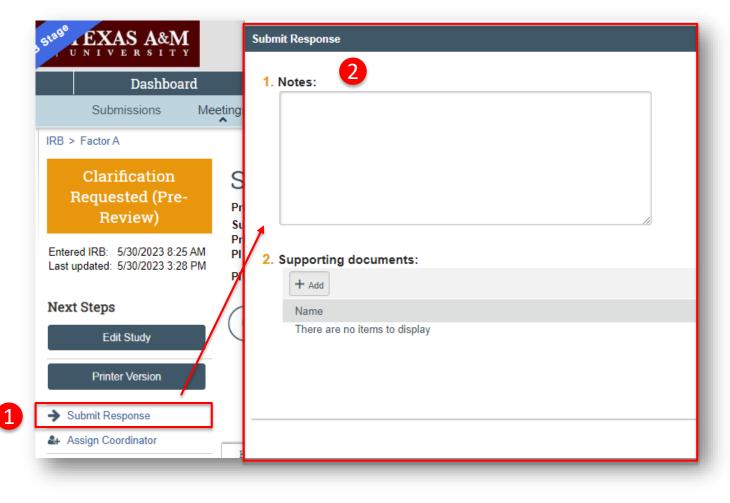